# **Islandora Solr Metadata Display**

## **Overview**

The Islandora Solr metadata display module displays Solr indexed metadata from one or more schemas on the Islandora data object pages.

## Dependencies

This module requires the following modules/libraries:

- [Islandora](https://wiki.duraspace.org/display/ISLANDORA714/Islandora+Module)
- [Tuque](https://wiki.duraspace.org/display/ISLANDORA714/APPENDIX+H+-+All+About+Tuque)
- [Islandora Solr Search](https://wiki.duraspace.org/display/ISLANDORA714/Islandora+Solr+Search)

### **Downloads**

[Release Notes and Downloads](https://wiki.duraspace.org/display/ISLANDORA714/Release+Notes+and+Downloads)

#### **Code Repository**

[https://github.com/islandora/islandora\\_solr\\_metadata](https://github.com/islandora/islandora_solr_metadata)

### Installation

Install as usual, see [this](https://drupal.org/documentation/install/modules-themes/modules-7) for further information.

## **Configuration**

To use Solr indexed metadata in the display, go to Administration > Islandora > Metadata Display (admin/islandora/metadata) and select "Islandora Solr Metadata." Click **Save Configuration.**

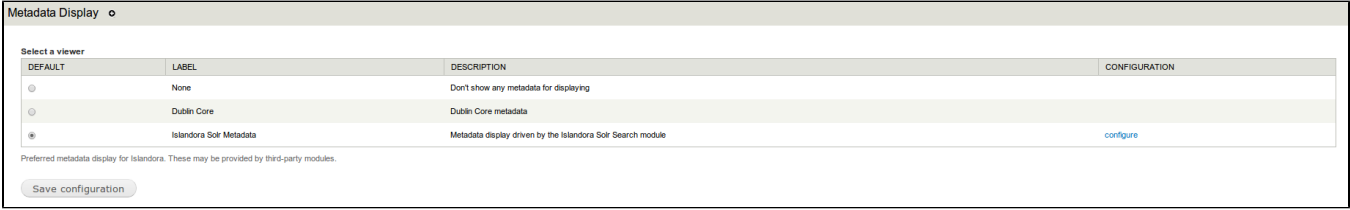

To set up a display, go to Administration > Islandora > Solr Index » Metadata Display (admin/islandora/search/islandora\_solr/metadata).

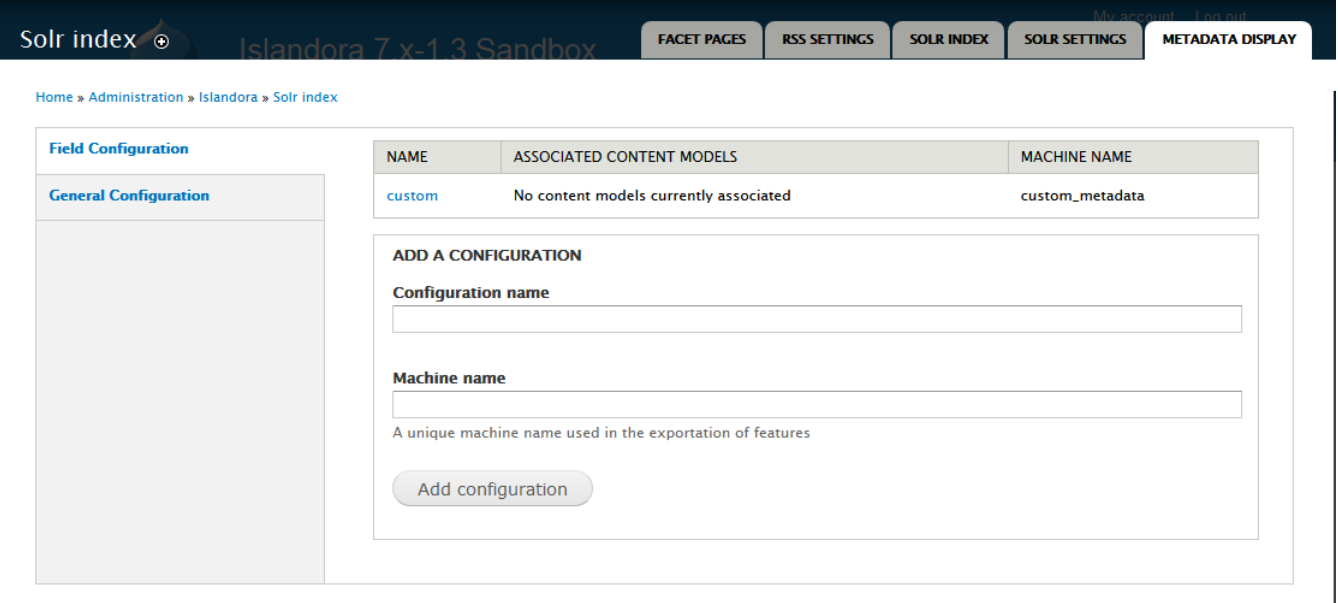

#### **Create a custom display**

- 1. In the **Metadata Display** tab, select the **Field Configuration** tab.
- 2. Enter a configuration name (this will only be displayed to administrators.)
- 3. Create a machine name for this custom display (this can be the same as the configuration name).
- 4. Click **Add Configuration**.

#### **Add metadata fields and labels to a custom display**

After you have created a custom display, click the linked configuration name to add fields to that display.

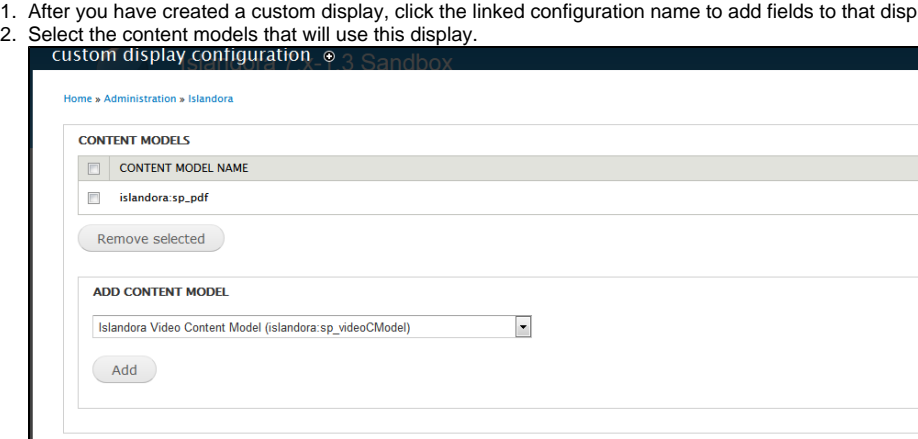

3. Add fields to the display by entering [Solr field names](https://wiki.duraspace.org/display/ISLANDORA714/APPENDIX+D+-+SOLR+SCHEMA+%28SEARCH%29+Term+Reference) with type "string." As you type in the Add Field box, field names will be suggested from the index.

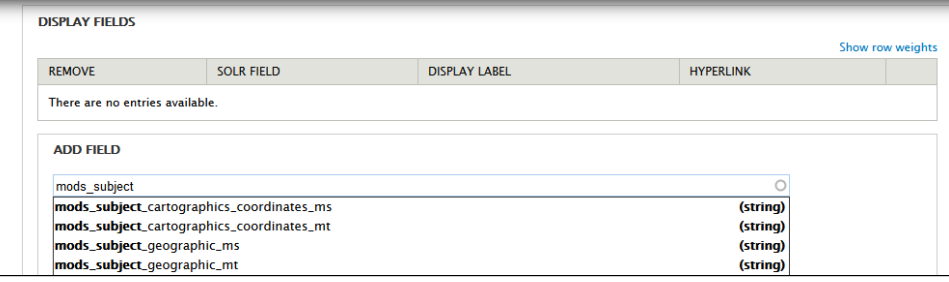

4. After you add fields, you can create custom labels and choose whether to hyperlink the field values in the display. A hyperlinked field value will launch a new Solr search for other records with that same value.

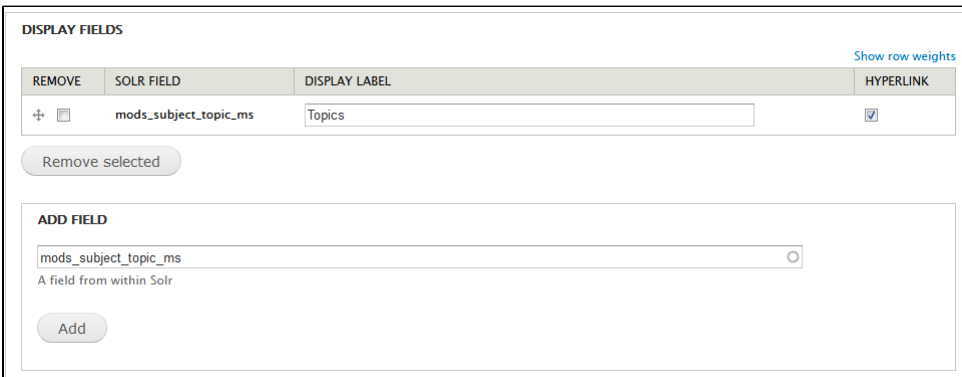

5. The "Description" field that shows up directly under an object's viewing derivative is configured separately from the other display fields. Enter the field and an optional label in the Description settings.

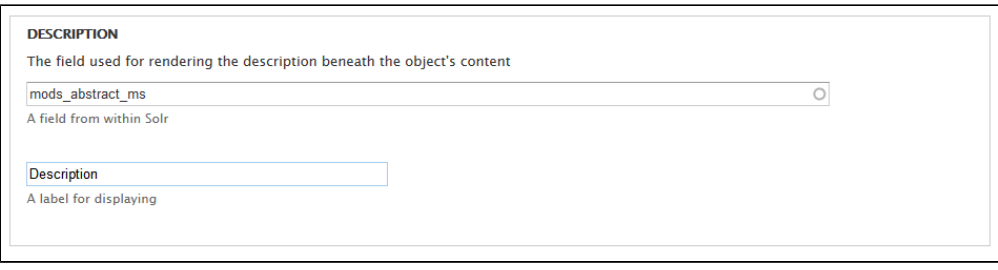

6. Click **Save Configuration**.

#### **Content models with multiple metadata displays**

A content model can have more than one metadata display configuration associated with it. In this case, all fields present in both configurations are displayed, and the order of fields is determined by Solr field weightings.